# **TUTORIAL PARA PROFESSORES**

**PREENCHIMENTO DE PLANO DE ATIVIDADES E TERMO DE COMPROMISSO - VIA FORMASUS**

# **O QUE É O FORMASUS?**

O FormaSUS é uma plataforma que integra alunos, instituições de ensino e a Secretaria Municipal de Saúde (SMS) de Porto Alegre para a formação em serviço na área da saúde, e serve como meio para o encaminhamento da formalização de estágios e práticas curriculares não remuneradas.

Após o contato, entre professor e o profissional da SMS que receberá o aluno, que serve para firmar o estágio ou atividade, a Instituição de Ensino deverá abrir o Plano de Atividade e Termo de Compromisso na plataforma.

# **ACESSO À PLATAFORMA**

**Recomendamos que o acesso à plataforma seja feito pelo computador**, se possível, pois utilizando o celular, a visualização fica diferente, o que favorece erros no preenchimento do Plano.

### **PASSO 1 - CADASTRO E LOGIN NA PLATAFORMA**

Entre na platafroma FormaSUS através do endereço **[ensinoemsaude.prefeitura.poa.br](https://ensinoemsaude.prefeitura.poa.br/)** e acesse a aba "Solicitação e Acompanhamento do Plano de Atividade " .

### PASSO 1 - CADASTRO E LOGIN NA PLATAFORMA

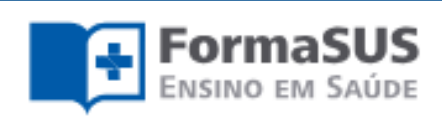

### Aprendendo e ensinando no SUS

Integração ensino, serviço e comunidade

Uma plataforma que integra alunos, instituições de ensino e a Secretaria Municipal de Saúde de Porto Alegre para a formação em serviço na área de saúde

#### Solicitação e Acompanhamento do Plano de Atividade

Acesso para ALUNOS, PROFESSORES, SUPERVISORES e PRECEPTORES de CAMPO da **SMS** 

Tutorial para Preceptores

Tutorial para Professores e Alunos

Acesse

#### Representantes da Instituição de Ensino

Acesso para COORDENADORES de CURSO e ADMINISTRADORES do SISTEMA vinculados à Instituição de Ensino

Tutorial para Administradores

Tutorial para Coordenadores

Acesse

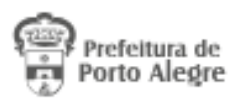

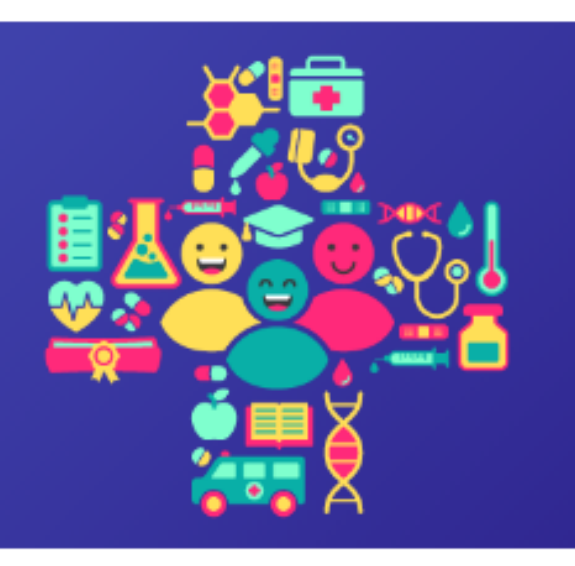

#### Acompanhamento pela Gestão

Acesso para GERÊNCIAS DISTRITAIS. COORDENAÇÕES de ENSINO e demais GESTORES do SISTEMA vinculados à SMS

Tutorial para Gerências e Coordenações de Áreas de Ensino em Servico

Acesse

## **PASSO 1.1 - PRIMEIRO ACESSO**

Na hora de realizar o cadastro, você será direcionado ao AcessoPOA, interface de vários sistemas da Prefeitura. Lembre-se de: 1. Colocar um **e-mail individual**, que seja utilizado com frequência; 2. **Anotar o e-mail e senha utilizados**, para uso futuro;

# **PASSO 1.1 - PRIMEIRO ACESSO**

Para fazer a confirmação do e-mail utilizado no cadastro, será enviado um link para este e-mail. Você terá 15 minutos para confirmar e ativar a conta.

#### Verificação de e-mail \_PROCEMPA - noreply

Enviado: quinta-feira, 7 de dezembro de 2023 13:43 Para:

Alguém criou uma conta acessopoa com este endereço de e-mail. Se foi você, clique no link abaixo para verificar o seu endereço de email

https://acesso.poa.br/auth/realms/acessopoa/login-actions/action-token? key=eyJhbGciOiJIUzI1NiIsInR5cCIgOiAiSldUIiwia2lkIiA6ICI1YjA5YTQ4Mi05ZWUyLTQ2MDItYTA2NC0wMzFjZjY1YWUxNzgifQ.eyJleHAiOjE3MDE5NjgzMzgsImlhdCI6MTcwMTk2NzQzOCwianRpIjoiNjFmN2ZhNDAtOGVlOS00ZjFjLWI4NTQt

Este link vai expirar em 15 minutos.

Se não foi você que criou esta conta, basta ignorar esta mensagem.

### PASSO 1.1 - PRIMEIRO ACESSO

### acessopoan

### Entre com o email

E-mail

Senha

Mantenha-me conectado

**Entrar** 

Esqueceu a senha?

Não tem uma conta? Cadastre-se

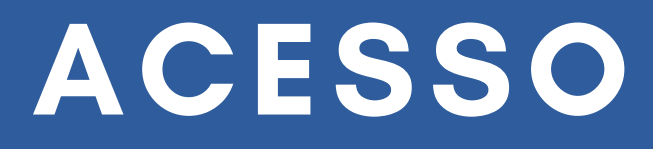

### Cadastre-se

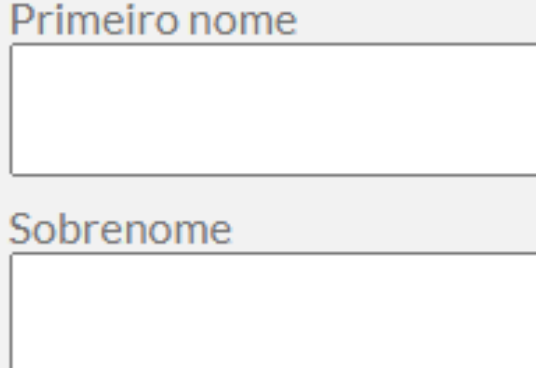

E-mail

Senha

Confirme a senha

Não sou um robô

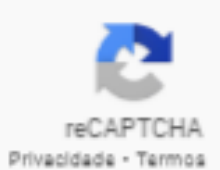

Cadastre-se

### **PASSO 1.2 - LOGIN**

### Para fazer seu login em futuros acessos, o e-mail e a senha serão os mesmos que você utilizou para fazer seu cadastro na plataforma.

### acessopoan

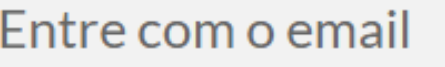

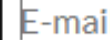

Senha

Mantenha-me conectado

**Entrar** 

Esqueceu a senha?

Não tem uma conta? Cadastre-se

# **PASSO 2 - SELEÇÃO DO PERFIL**

A criação do Plano de Ensino por meio do FormaSUS deve ser feita por qualquer agente da Instituição de Ensino (aluno, professor, coordenador ou apoio administrativo). Após o cadastro ser realizado na plataforma, você se identificará como professor antes de iniciar o preenchimento do Plano e irá selecionar a Instituição de Ensino que representa.

### PASSO 2 - SELEÇÃO DO PERFIL

### Seleção de Perfil

Para configurar o sistema de acordo com suas necessidades, informe seu perfil de usuário. Se precisar intercalar entre diferentes perfis, você pode trocar estas configurações mais tarde. Os campos marcados com asterisco(\*) são obrigatórios.

Qual seu perfil de usuário?\*

Aluno

O Professor orientador/tutor

Apoio Administrativo <sup>O</sup>

Supervisor de Campo da SMS

Instituição de ensino\*

Selecione

Salvar perfil

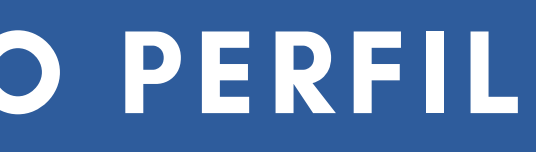

v

# **PASSO 3 - CRIAÇÃO DO PLANO**

Na sua página inicial, onde você irá acompanhar suas solicitações, clique em "Preencher formulário " para dar inicio a um Plano de Ensino novo.

# **PASSO 3 - CRIAÇÃO DO PLANO**

### Planos de atividade

Nenhum plano de atividade aberto no momento.

### Nova solicitação de atividade

Você pode solicitar realização de estágio, residência médica e outras atividades complementares no ensino em saúde junto à SMS.

Informe os dados solicitados de acordo com o combinado com seu professor orientador e a SMS.

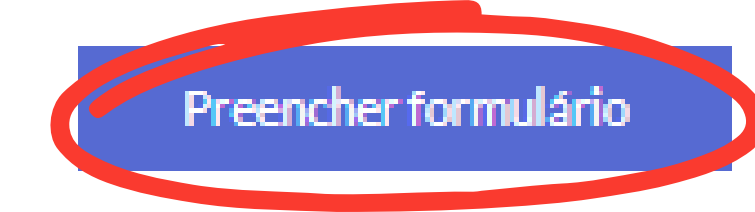

Na primeira parte da criação do Plano de Ensino, será necessário informar os dados acadêmicos do aluno: nível de ensino, nome do curso, nome da disciplina ou atividade, ano ou semestre e ementa.

### Solicitação de atividade

#### **FORMULÁRIO DE** SOLICITAÇÃO

- 1. Dados acadêmicos
- 2. Modalidade e local da atividade
- 3. Cronograma
- **PARTICIPANTES**
- CONFIRMAÇÃO E ENVIO

Para encaminhar sua solicitação de atividade, informe os dados abaixo. Os campos marcados com asterisco(\*) são obrigatórios

#### 1. DADOS ACADÊMICOS

- 1.1 Nivel de Ensino\*
- Graduação (●) Pós-Graduação/Residência

#### 1.2 Nome do curso\*

Selecione

#### 1.3 Disciplina ou atividade\*

1.4 Ano ou semestre da disciplina/atividade no currículo do curso\*

Preencha o número e especifique se é ano ou semestre (ex: 3º ano/7º semestre/etc).

Ex: 3º ano OU 7º semestre OU R1

1.5 Súmula/ementa da disciplina/atividade\*

Próxima etapa: Tipo e local de atividade →

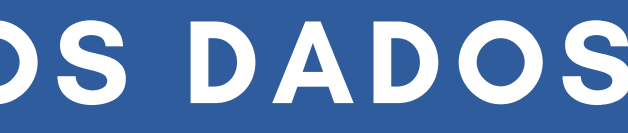

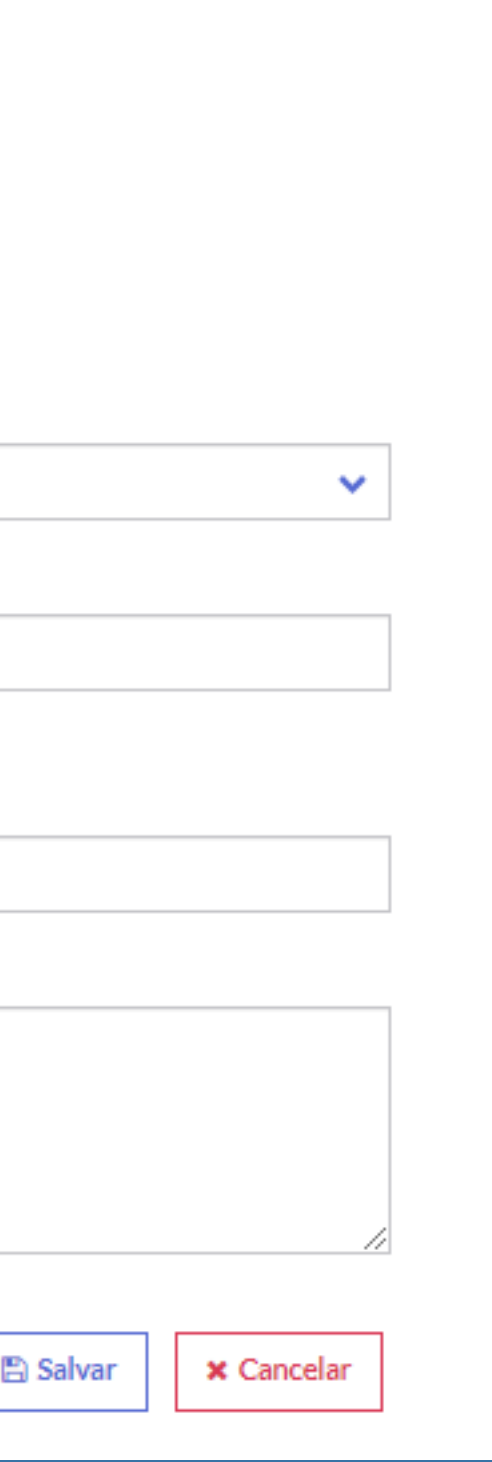

Na segunda parte da criação do Plano de Ensino, será necessário informar dados como: o local onde o aluno realizará o estágio ou atividade, os objetivos que serão cumpridos e descrições sobre as práticas que serão realizadas em campo.

### Solicitação de atividade

**FORMULÁRIO DE** SOLICITAÇÃO

1. Dados acadêmicos ↓

2. Modalidade e local da atividade

3. Cronograma

**PARTICIPANTES** 

CONFIRMAÇÃO E ENVIO

Para encaminhar sua solicitação de atividade, informe os dados abaixo. Os campos marcados com asterisco(\*) são obrigatórios

#### 2. MODALIDADE E LOCAL DE ATIVIDADE

2.1 Local de atuação\*

Selecione

2.2 Objetivos das atividades em campo\*

2.3 Descrições das atividades em campo e comentários\*

2.4 Informações adicionais da Instituição de Ensino (Cláusulas e condições adicionais, seguro, etc., de interesses da IE)

Próxima etapa: Cronograma →

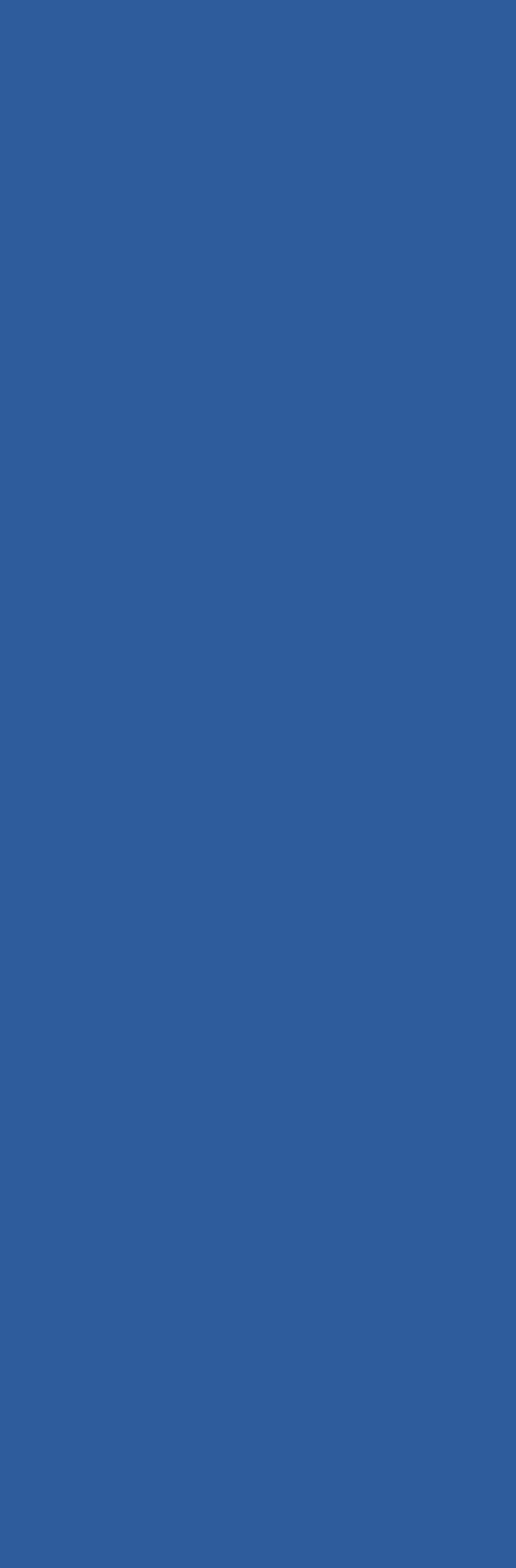

Na terceira parte da criação do Plano de Ensino, será necessário informar o cronograma detalhado do estágio ou atividade, inserindo as datas de início e término, o tipo de jornada e a carga horária semanal e total.

### Solicitação de atividade

#### **FORMULÁRIO DE** SOLICITAÇÃO

- 1. Dados acadêmicos v
- 2. Modalidade e local da atividade ↓

3. Cronograma

**PARTICIPANTES** 

CONFIRMAÇÃO E ENVIO

Para encaminhar sua solicitação de atividade, informe os dados abaixo. Os campos marcados com asterisco(\*) são obrigatórios

#### 3. CRONOGRAMA

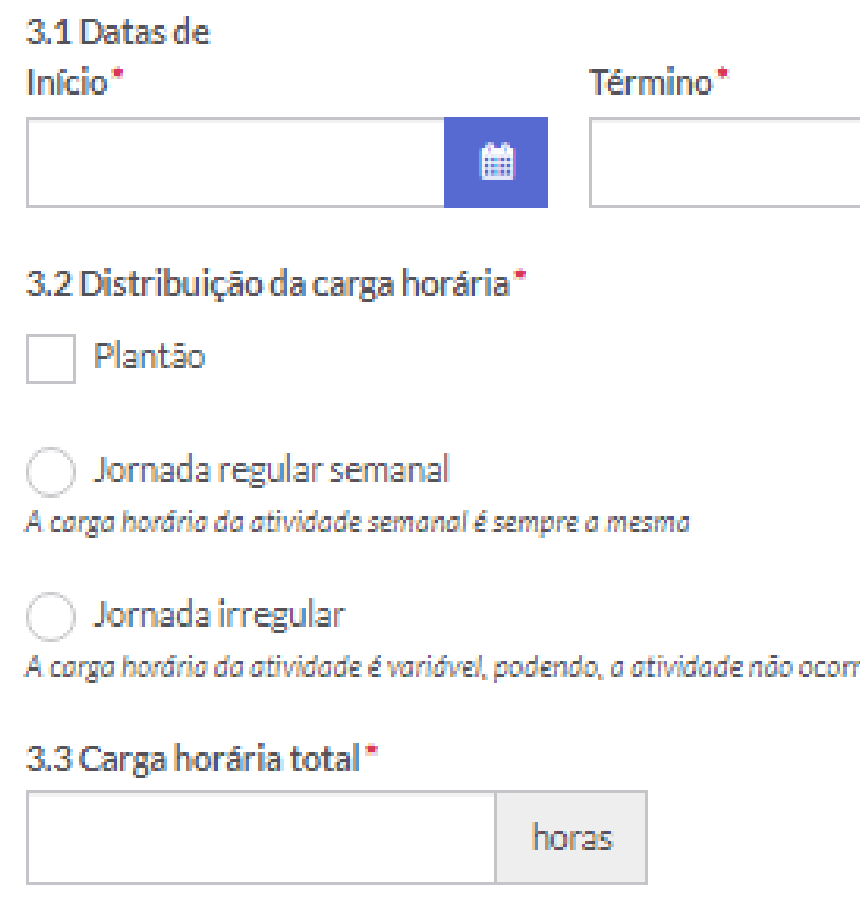

Próxima etapa: Participantes do plano →

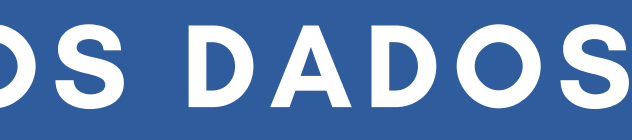

巤

rer todas as semanas

**图 Salvar** 

**x** Cancelar

## **PASSO 4.1 - CRONOGRAMA**

O **cronograma é uma das partes mais importantes** no preenchimento do Plano de Ensino, por isso é de extrema importância que você se atente aos dados que serão inseridos.

## **PASSO 4.1.1 - DATAS**

As datas de início e término devem estar bem alinhadas para que nenhuma irregularidade aconteça. **Para que o aluno possa iniciar o estágio ou atividade, é necessário que a data de início preenchida no Plano não seja retroativa, no momento em que o plano for habilitado.** Por isso, é recomendado que a criação do Plano ocorra o mais anteriormente da data de início possível, para que chegue na última assinatura (Gestor da CGP), pelo menos, 15 dias antes da data inicial de estágio ou atividade.

# **PASSO 4.1.2 - TIPOS DE JORNADA**

Há três tipos de jornada que podem ser preenchidos no Plano de Ensino: regular, irregular e plantão.

A **jornada regular é uma atividade que acontece sempre no mesmo período** (exemplo: toda segunda e terça, no horário da tarde);

A **jornada irregular é uma atividade que vai mundando ao longo do período** (exemplo: uma semana é na terça à tarde, na outra é na quintas à noite);

O plantão é uma **jornada de 12h ou 24h, que compõe a jornada regular**, podendo ser realizado em qualquer dia da semana (exemplo: todo sábado, das 19h às 07h);

Ao selecionar o plantão, você irá preencher sua carga horária e o número previsto de plantões a serem realizados pelo aluno durante o período do estágio ou atividade.

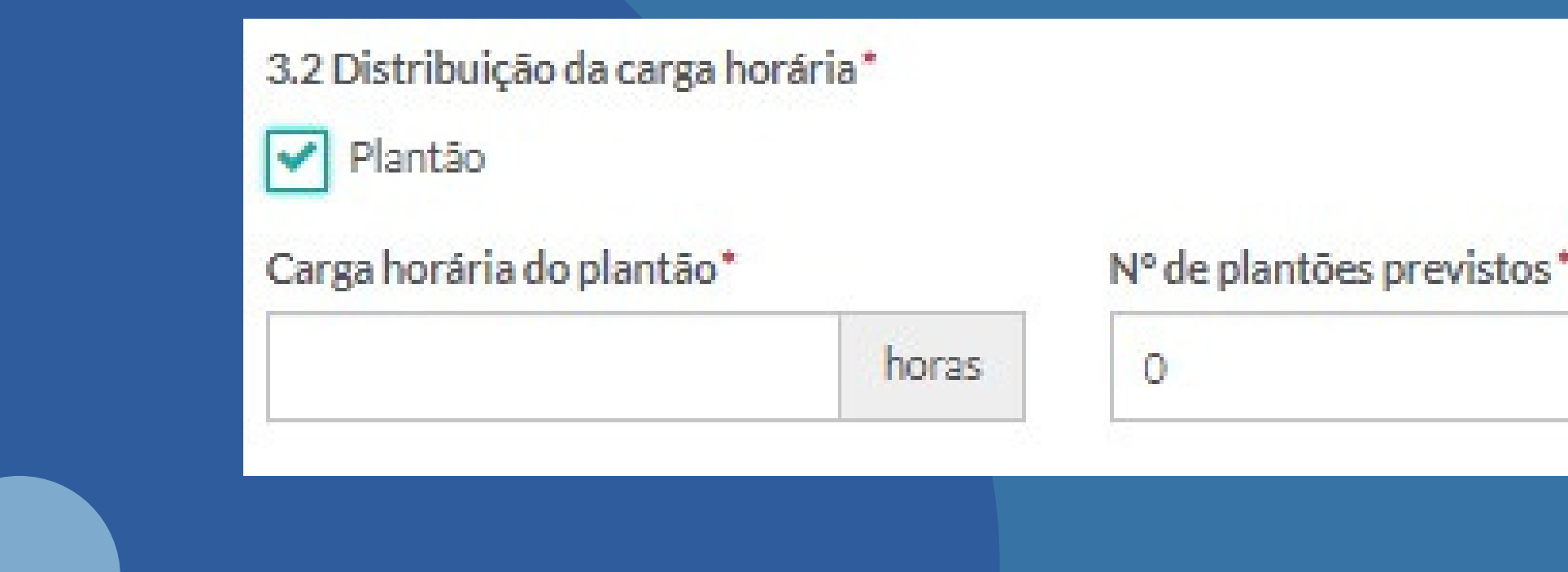

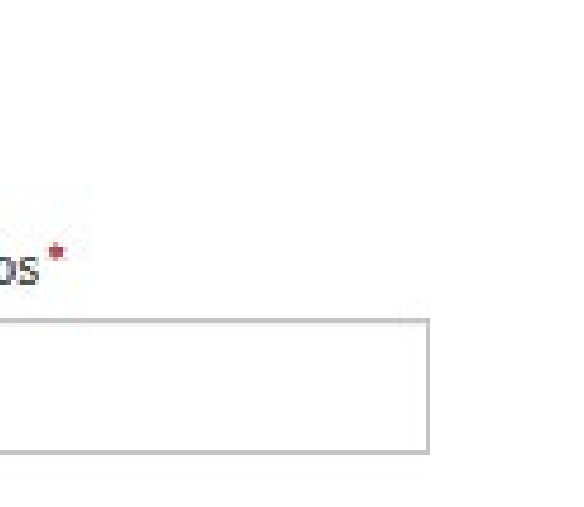

## **PASSO 4.1.2 - TIPOS DE JORNADA**

## **PASSO 4.1.2 - TIPOS DE JORNADA**

Na jornada regular, você irá selecionar os dias da semana, horário e carga horária semanal que o aluno irá cumprir em seu estágio ou atividade.

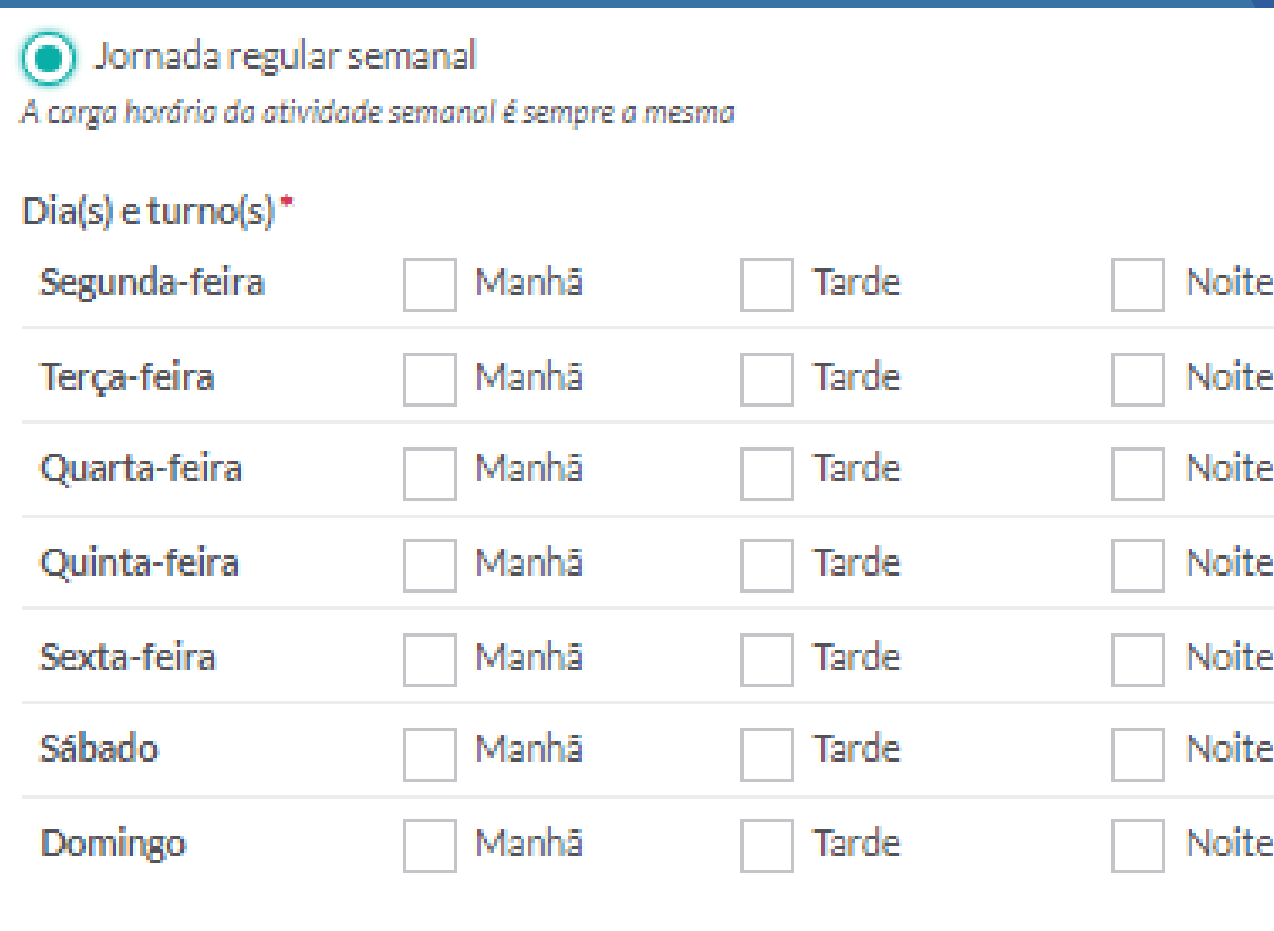

#### Carga horária semanal\*

horas

## **PASSO 4.1.2 - TIPOS DE JORNADA**

Na jornada irregular, você irá escrever como será distribuída a carga horária do aluno no período de seu estágio ou atividade, de forma detalhada.

> Jornada irregular A carga horária da atividade é variável, podendo, a atividade não ocorrer todas as semanas

Distribuição da carga horária ao longo do período de estágio\* Por exemplo: 8 horas a cada 10 dias, 10 horas 7x ao mês, etc.

Sempre esteja atento à carga horária. Tanto o valor da carga horária semanal, quanto o da total, devem estar de acordo entre elas, e também com os dias e turnos do estágio ou atividade.

Se houver qualquer irregularidade com a carga horária preenchida no Plano, ele poderá ser interrompido.

# **PASSO 4.1.3 - CARGA HORÁRIA**

Na quarta e última parte da criação do Plano de Ensino, será necessário informar os dados de todos os participantes, que irão assinar o documento nesta devida ordem: aluno, professor, coordenador e supervisor de campo.

Desconsiderando os seus dados, as informações dos outros participantes devem ser repassadas por eles mesmos.

Primeiro você irá inserir os dados do aluno (nome completo, e-mail, CPF e telefone). Tenha muita atenção ao preencher o CPF, pois ele deve estar correto, para que não haja irregularidade com o Plano.

### Solicitação de atividade

#### FORMULÁRIO DE SOLICITAÇÃO

 $\mathcal{L}$ 

- 1 Dados acadêmicos <
- 2. Modalidade e local da atividade  $\blacktriangledown$
- 3. Cronograma ↓
- **PARTICIPANTES** CONFIRMAÇÃO E ENVIO

Para encaminhar sua solicitação de atividade, informe os dados abaixo. Os campos marcados com asterisco(\*) são obrigatórios

#### 4. ALUNO(S) PARTICIPANTE(S)

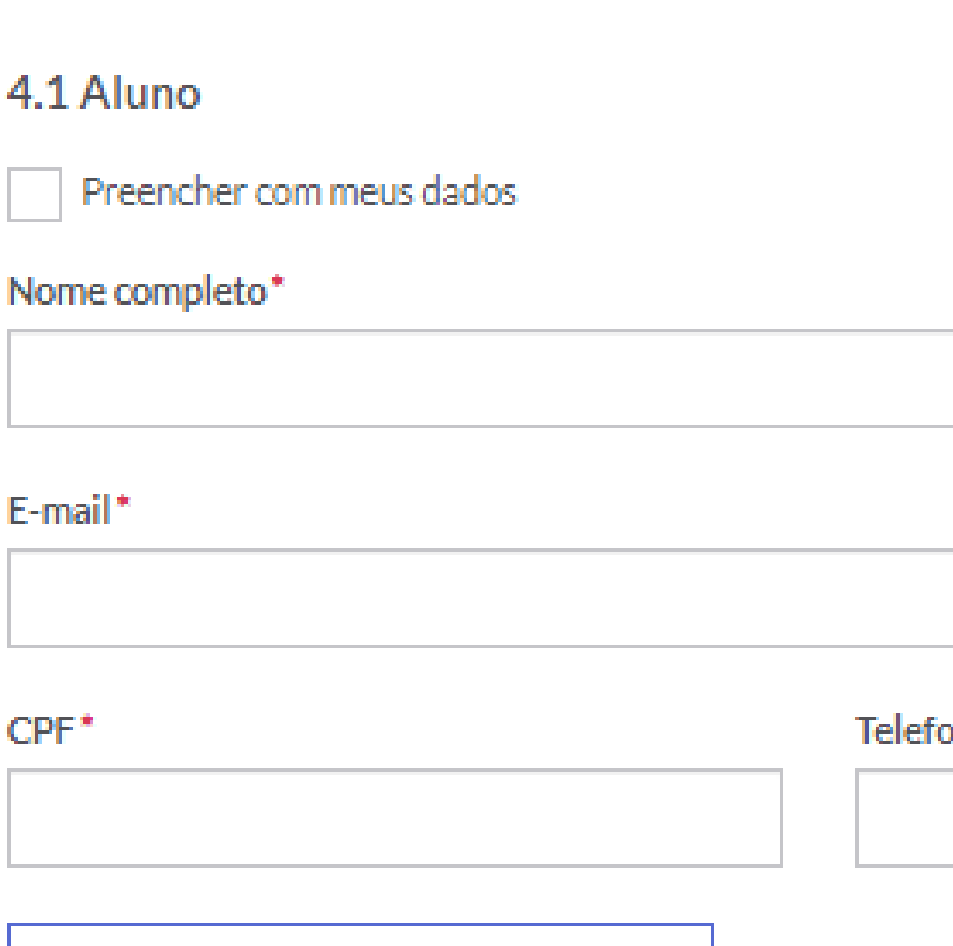

#### Adicionar alunos ao plano de atividade

Um plano de atividade pode ser realizado por até 10 alunos

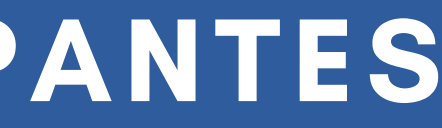

 $\mathsf{one}^*$ 

Depois, você irá inserir os seus dados (nome completo, e-mail, CPF e telefone) como o professor da disciplina de estágio ou atividade, e selecionar o coordenador do curso.

### 5. RESPONSÁVEIS PELA ATIVIDADE DO ALUNO

#### 5.1 Professor orientador

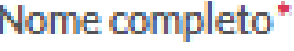

E-mail\*

 $CPF^*$ 

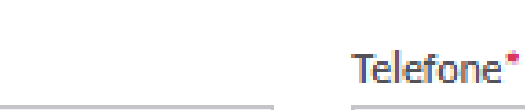

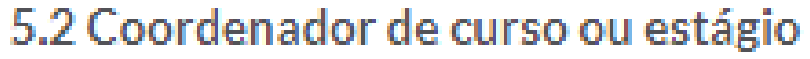

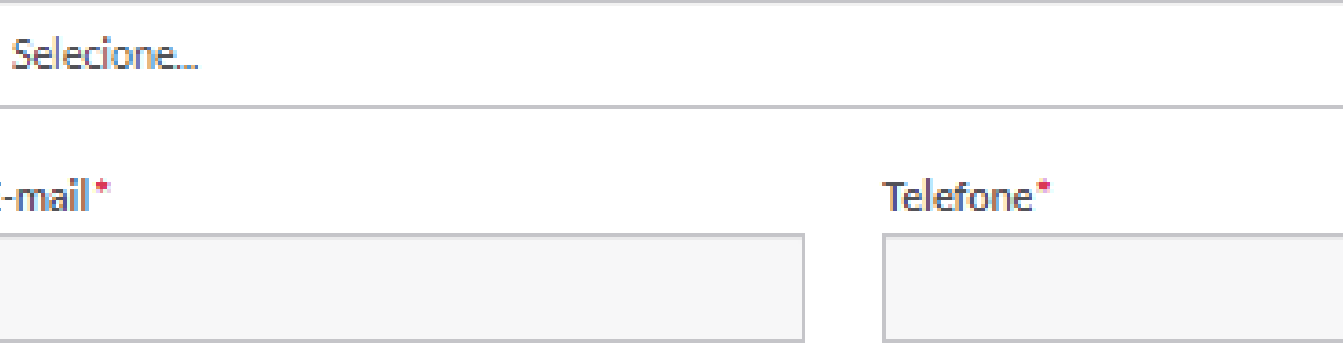

Solicitar assinatura de Pró-Reitor de Graduação

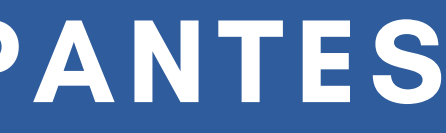

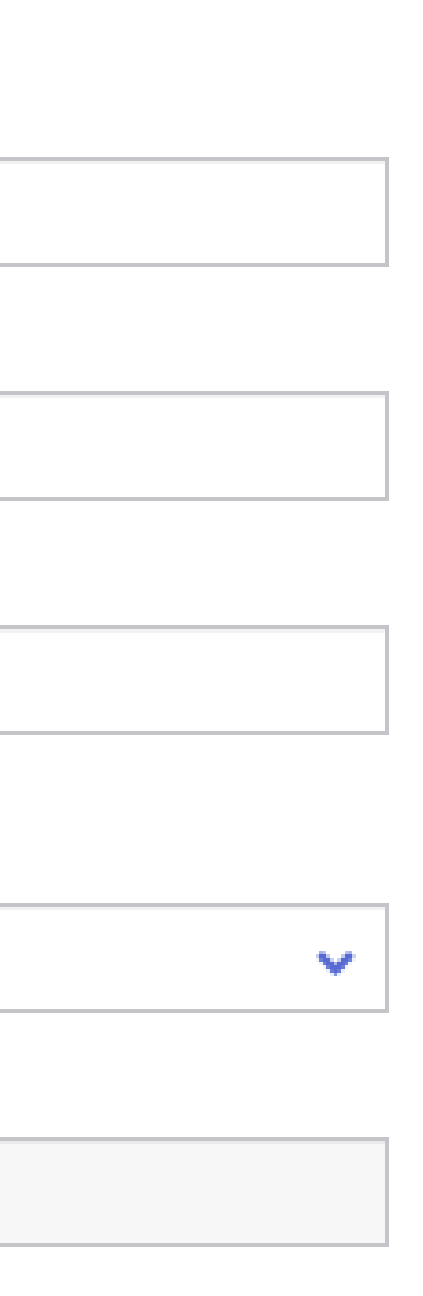

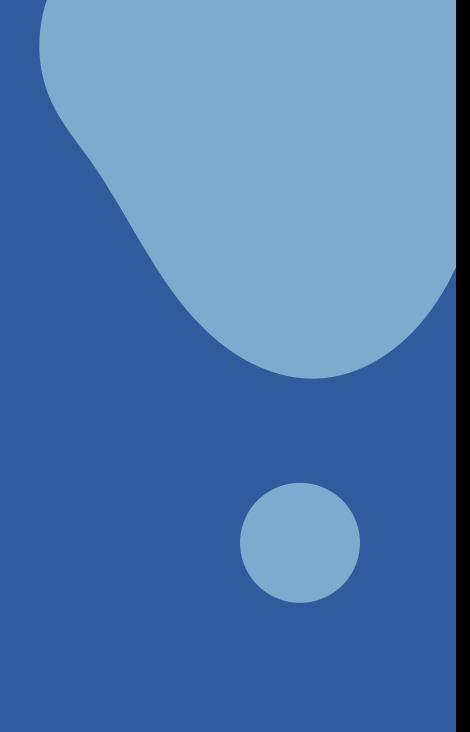

\*Para **alunos da UFRGS, na modalidade de Estágio, é obrigatória a assinatura de Pró-Reitor**, portanto é necessário marcar a caixinha abaixo dos dados do coordenador

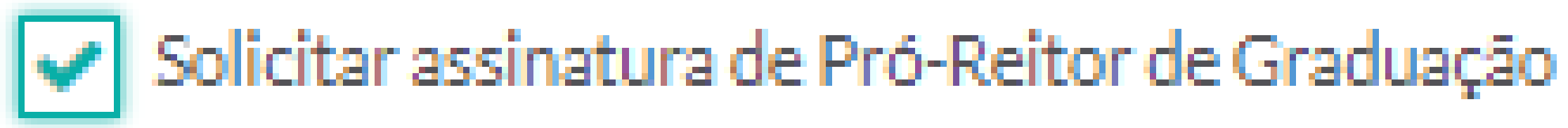

# **PASSO 4.2.1 - PRÓ-REITORIA**

Por último, você irá inserir os dados (nome completo, cargo, e-mail, CPF e telefone) da pessoa que será o supervisor de campo do aluno na SMS.

# **PASSO 4.2 - PARTICIPANTES**

### 5.3 Profissional SMS/IMESF Supervisor de Campo

#### Nome completo

Cargo

E-mail

**CPF** 

Telefone

Confirmar dados  $\rightarrow$ 

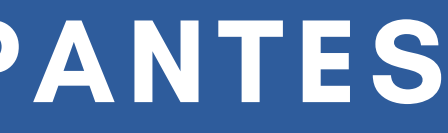

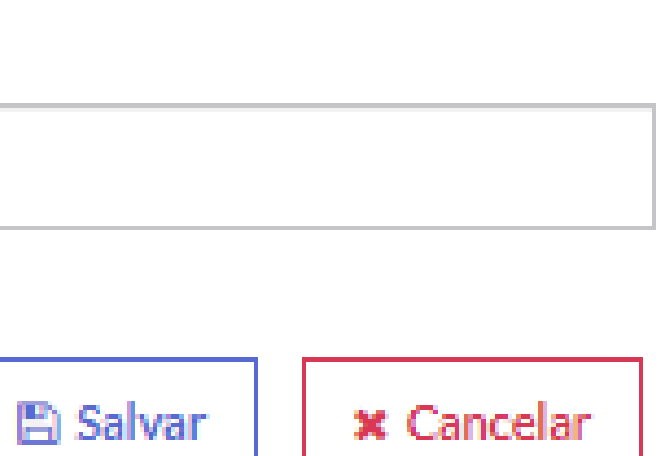

### **PASSO 4.2.2 - PLANO PARA MAIS DE UM ALUNO**

É possível ter um plano para mais de um aluno, porém, **TODAS as informações devem ser as mesmas** (curso, local de estágio/atividade, carga horária, supervisor, etc), ou então o Plano será irregular e precisará ser encerrado.

Se houver também qualquer chance de desistência por parte de algum dos alunos, recomendamos que sejam abertos Planos individuais, ou o documento atual precisará ser interrompido, prejudicando os alunos remanescentes.

É de extrema importância que **todos os dados dos participantes do Plano sejam atuais**, em especial o e-mail, para que eles recebam o convite para assinar o documento. É muito importante também que o **CPF de todos os participantes esteja correto**.

No caso do aluno realizar o **cancelamento da disciplina de estágio ou da ativdade, ou na mudança dos participantes que atuam como professor, coordenador ou supervisor, o Plano atual deverá ser interrompido, e um novo iniciado**, com as informações corretas.

## **PASSO 4.2 - PARTICIPANTES**

Após todos os dados preenchidos, na página final do Plano de Ensino, você irá fazer uma revisão final do documento e **assinar o Termo de Compromisso**.

#### TERMO DE COMPROMISSO\*

estou ciente e de acordo com os termos do presente Plano de Atividade e Termo de Compromisso e da Cooperação Técnica firmada entre a Secretaria Municipal de Saúde de Porto Alegre e a Instituição de Ensino

Encaminhar Plano de Atividade

**x** Cancelar

# **PASSO 5 - REVISÃO E ENVIO**

Ao encaminhar o Plano de Ensino, todos os participantes irão receber um convite no e-mail, informando para assinarem o Plano. Caso o documento obtenha algum erro, ele pode ser recusado por algum dos participantes, e então deverá ser interrompido, e um novo Plano deverá ser aberto.

# **PASSO 5 - REVISÃO E ENVIO**

# **PASSO 5 - REVISÃO E ENVIO**

Se o Plano for aberto por outro participante (aluno ou coordenador), você receberá o e-mail do convite para assinar em seu e-mail. Sempre revise todas as informações antes de realizar aceite ou não do documento.

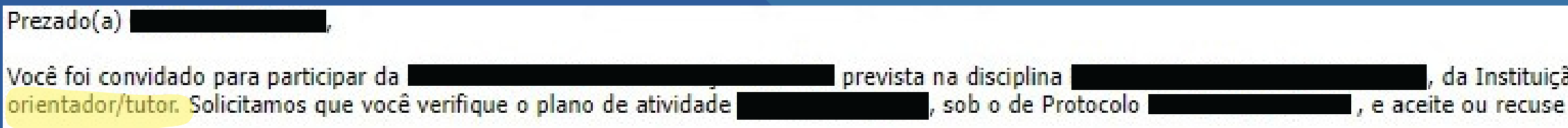

Considerando a Política de Integração Ensino e Serviço implementada por esta Secretaria Municipal de Saúde - SMS, desde 2011 e o fluxo estabelecido pela Resolução 01/2018, deste Gabinete do Secretário, fica determinado que toda a entrada de alunos e de professores nos Serviços de Saúde desta Secretaria, seja precedida do encaminhamento da documentação e da devida autorização.

Sem essa autorização, a entrada e permanência de alunos em campo caracteriza uma situação irregular junto a SMS/PMPA, ficando o servidor que permitir o acesso ao campo responsável por essa irregularidade (Incisos VII e IX do Art.196 da Lei Complementar 133/85) - Estatuto dos Funcionários Públicos do Município de Porto Alegre.

Dúvidas/esclarecimentos, contatar com Equipe de Desenvolvimento, através do email: desenvolvimento@sms.pref.poa.com.br ou pelo telefone (051) 3289-2840

io de Ensino I . como Professor a participação no link.

O link que será enviado por e-mail, para acesso a Plataforma, normalmente apresenta erros. Por esse motivo, recomendamos que, ao receber o convite, se direcione diretamente para o endereço [ensinoemsaude.prefeitura.poa.br](https://ensinoemsaude.prefeitura.poa.br/), faça seu cadastro ou login e acesso o Plano por meio da sua página inicial.

## **PASSO 5 - REVISÃO E ENVIO**

**A cobrança no recolhimento de todas as assinaturas é uma responsabilidade da Instituição de Ensino!**

# **PASSO 5 - REVISÃO E ENVIO**

Ao ser recolhida a assinatura de todos os participantes (aluno, professor, coordenador, supervisor, gestor local, técnico da ED e gestor da CGP), um e-mail será enviado para todos confirmando a habilitação do Plano, e ele irá aparecer como **HABILITADO** no FormaSUS. Só assim o aluno poderá iniciar seu estágio ou atividade.

# **PASSO 6 - HABILITAÇÃO**

### **PASSO 6 - HABILITAÇÃO**

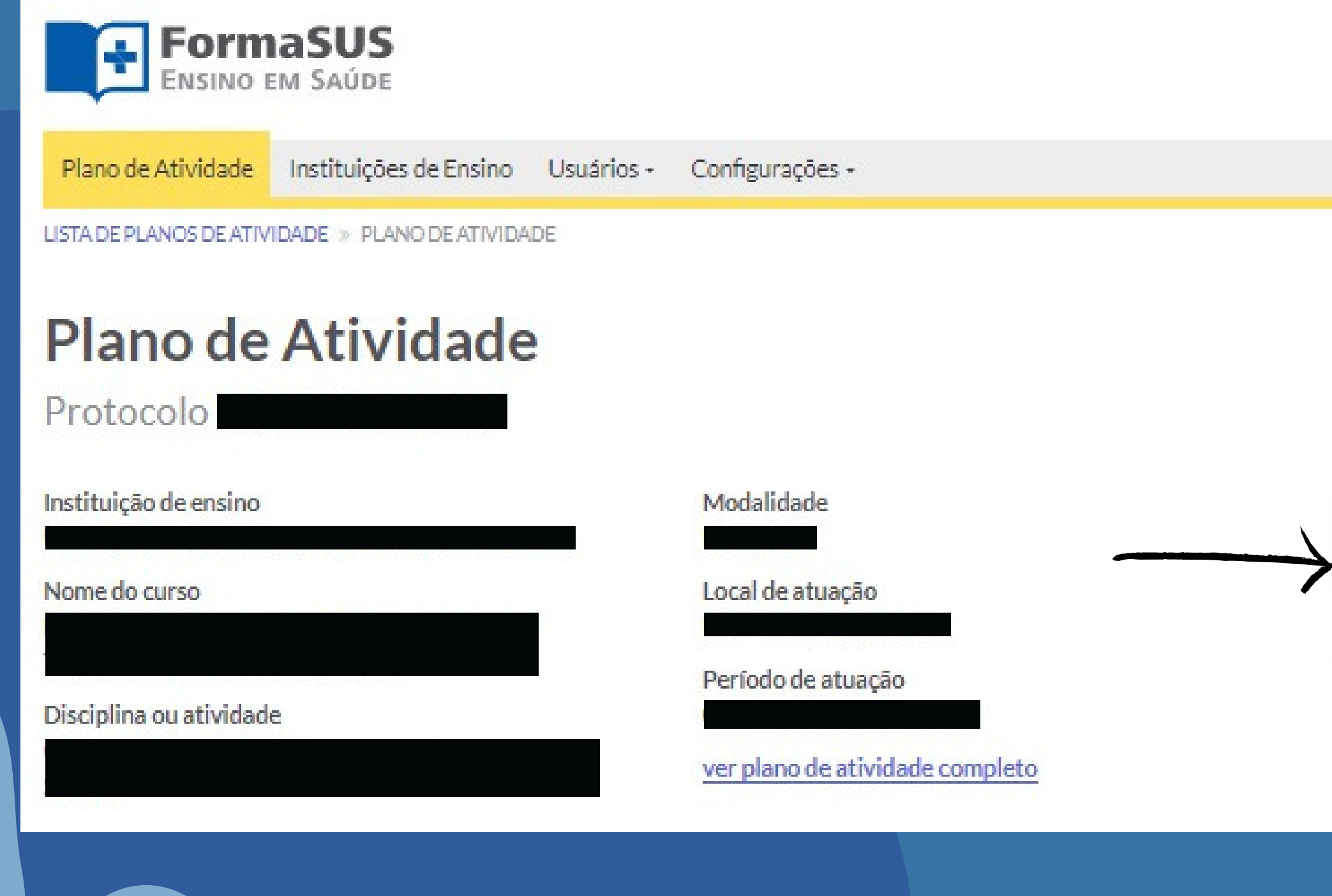

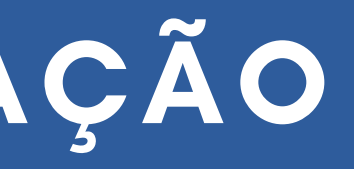

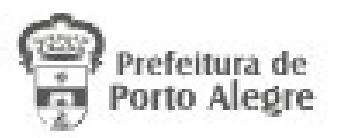

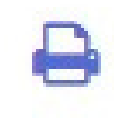

Status do Plano de Atividade Habilitado

\* Interromper Plano de Atividade

# PASSO 6 - HABILITAÇÃO

#### Ensino em Saúde - Plano de Atividade Confirmado!

SMS - Ensino em Saúde

Enviado: terça-feira, 5 de dezembro de 2023 15:06

Para:

Prezado(a).

de Compromisso, de Protocolo I

na disciplina l foi AUTORIZADA! Você pode acessar o Plano no link.

, da Instituição de Ensino

Equipe de Desenvolvimento - ED<br>Coordenação de Gestão de Pessoas - CGP Secretaria Municipal de Saúde - SMS

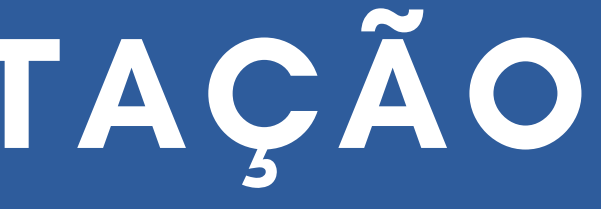

através do Plano de Atividade e Termo

Quaisquer dúvidas referentes ao andamento do Plano devem ser tiradas, primeiramente, com a Instituição de Ensino. Caso persista a dúvida, entre em contato com a Equipe de Desenvolvimento da SMS, por meio do telefone 3289-2840 ou do e-mail [ensinoemsaude@portoalegre.rs.gov.br.](mailto:ensinoemsaude@portoalegre.rs.gov.br)

## **PASSO 7 - CONTATO**